**Adding COVID-19 to the Dragon Medical vocabulary using Nuance Management Center**

## **Adding COVID-19 to the Dragon Medical vocabulary using Nuance Management Center**

The following steps will add "COVID" and/or "COVID-19" to multiple Dragon Medical One and/or Dragon Medical Network Edition users via Nuance Management Center (NMC). If you do not have access to NMC or would like to add "COVID-19" an individual profile vocabulary, please refer to the instructions below.

– [Instructions for adding COVID-19 to an individual profile vocabulary in Dragon Medical One](http://healthcare1content.nuance.com/downloads/Nuance_COVID19/Documentation/Adding_COVID-19_to_DMO_Individual_Profile_Vocabulary.pdf)

– [Instructions for adding COVID-19 to an individual profile vocabulary in Dragon Medical Network Edition](http://healthcare1content.nuance.com/downloads/Nuance_COVID19/Documentation/Adding_COVID-19_to_DMNE_Individual_Profile_Vocabulary.pdf)

## **Instructions**

1. In the Nuance Management Center, under **Speech recognition**, click **Manage**.

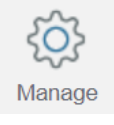

2. Under the **Manage Words** menu, select the group to receive the new vocabulary word.

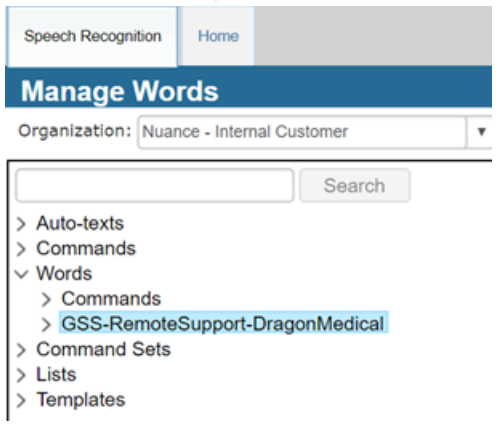

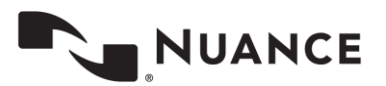

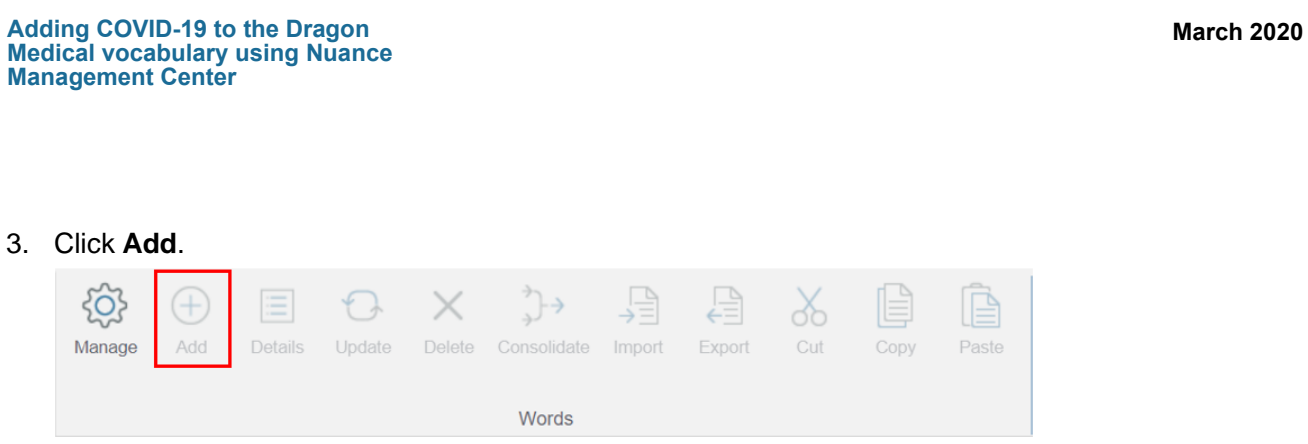

4. Enter "COVID" or "COVID-19" in the **Written Form** field. Enter "coevid" or "coevid nineteen" in the the **Spoken Form** field and click **Save**.

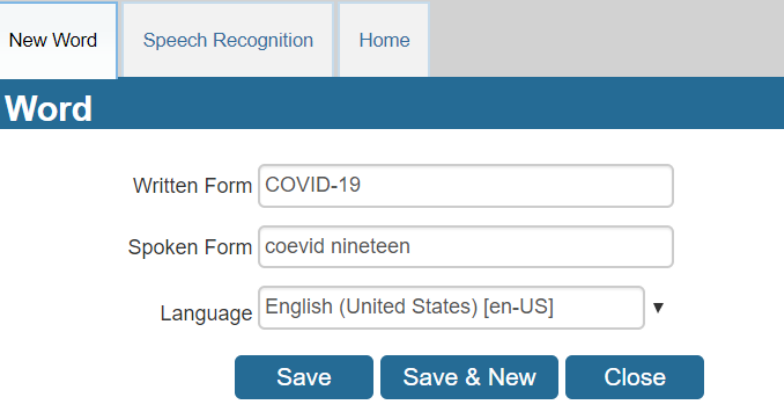

Important: If your organization has users using Dragon Medical in multiple languages you will need to follow these steps to add words to each specific language.

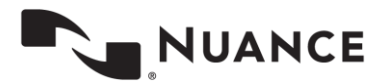